# **Site Fix User Guide v344/v379**

SITE FIX USER'S GUIDE v379

# What Is SITF FIX?

Site Fix is a LabView application that allows the user to collect GPS data, display and calculate the ship's position in real time. In addition, it provides utilities to create a report that is used by the Operations Superintendent. Fixes can be loaded again and fixed if necessary. We currently have two versions of SitFix (see below).

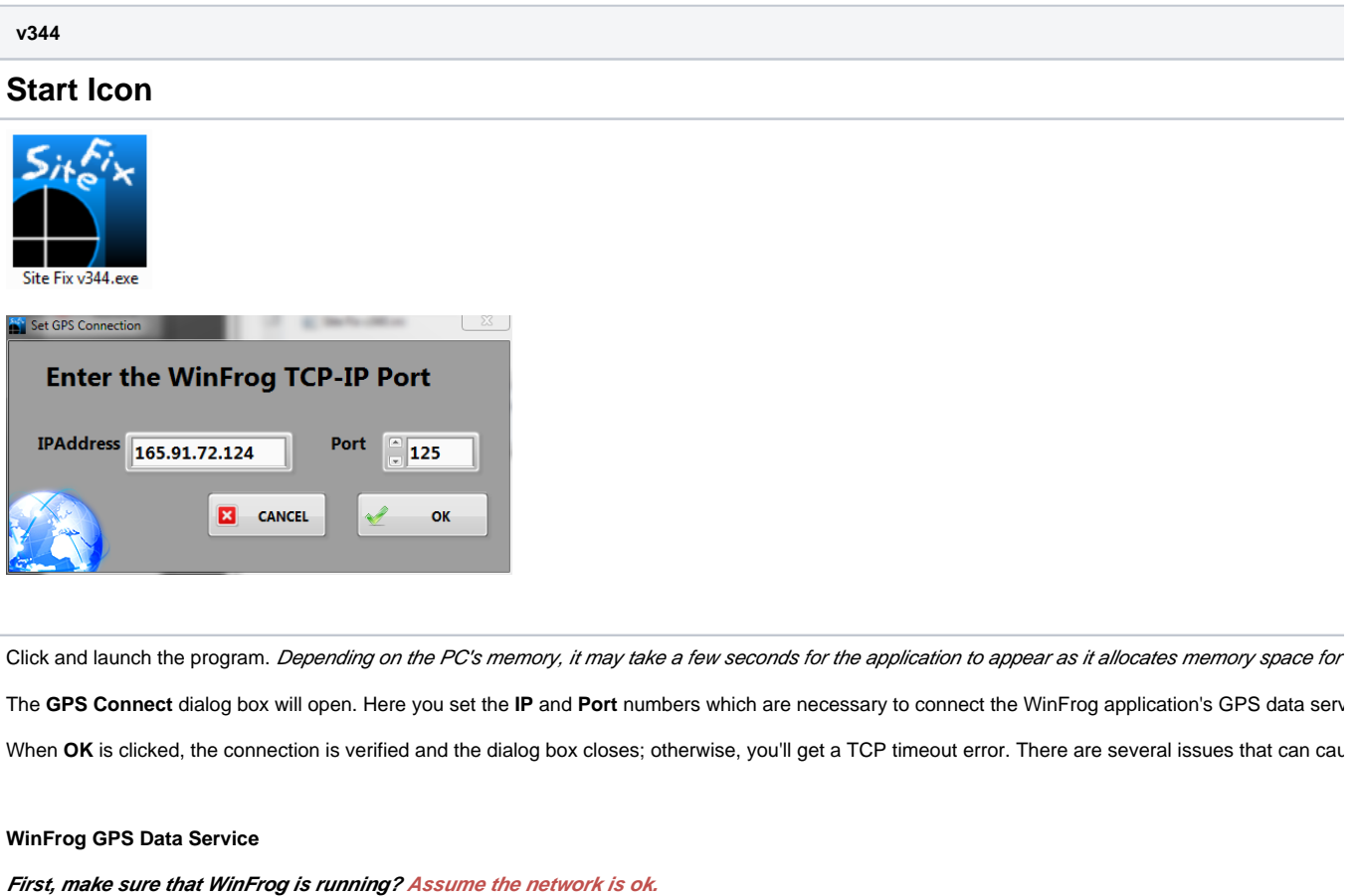

No WinFrog > no data > no site fix.

**Second, which WinFrog is running?**

We have two PC's which can run the WinFrog application and each has a different IP addresses: WinFrog #1 = 165.91.72.122 and WinFrog #2 = 165.91 these down. Yes, there are two WinFrog devices setup in WinFrog and that means two separate instances of Site Fix can be ran at the same time. **Third, do you have the right port number?**

On any particular Winfrog computer, all of the TCP-IP devices will have the same IP address; what separates a particular TCP-IP device from the others **Fourth, has the I/O device been configured to the vehicle?**

If you can connect without errors and you are on the right port number but the GPS data is not updating, chances are the I/O device has not been config The I/O devices must be configured by the Underway Techs (aka LOs, who are nice guys but prone to excessive grumpiness).

After clicking **OK** and connecting successfully to WinFrog, the **Datalog File** window will open.

### **Data Log File Setup**

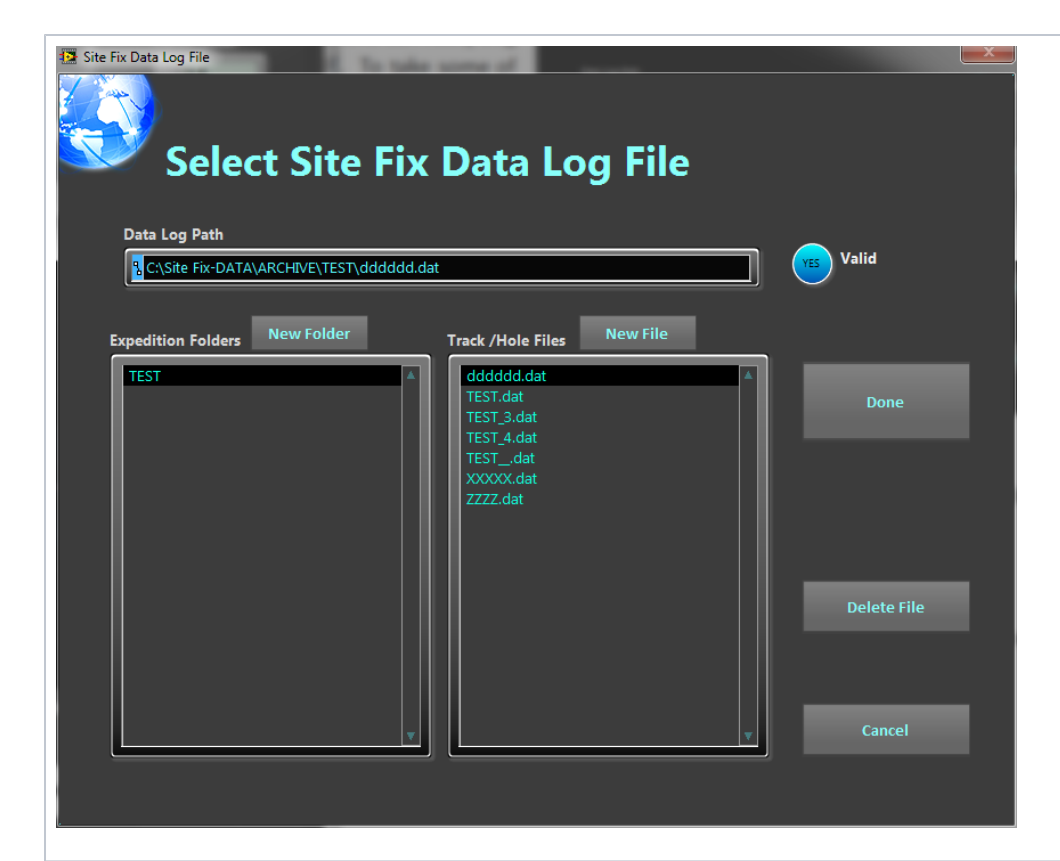

Site Fix collects, calculates and displays a large volume of data while maintaining a real time connection with WinFrog. This can be tricky at best and car crashes and guarantees data recovery, it necessitates that the data in memory and data log file be kept in sync.

**No site fix can start without a data log file.**

#### **Name conventions:**

Datalog filenames can be anything BUT BY CONVENTION we use the Site-Hole designation such as "U1234B.dat". Data log files are organized under E

#### **To select an existing data log file:**

Select the folder in **Expedition Folder/Expeditions** list box, select the data log file in the **Track/Hole File/Holes** list box, and click the **Done** button.

#### **To create a new Expedition folder:**

Click either the **New Folder** button or double click inside the **Expedition Folder** list box and enter the expedition name in the dialog box that appears. **To create new data log file:**

Click either the **New File** button or double click inside the **Track / Hole File** list box and enter the Site-Hole name in the dialog box that appears.

Please don't add the ".dat"; the program will take care of adding the extension. It will cause problems. Click **Done,** when you have made your selection.

Data log files can hold a little or a lot of data. If it is of the latter variety, it may take a few seconds to load. These data log files are your backup files shou

### **Main Application interface**

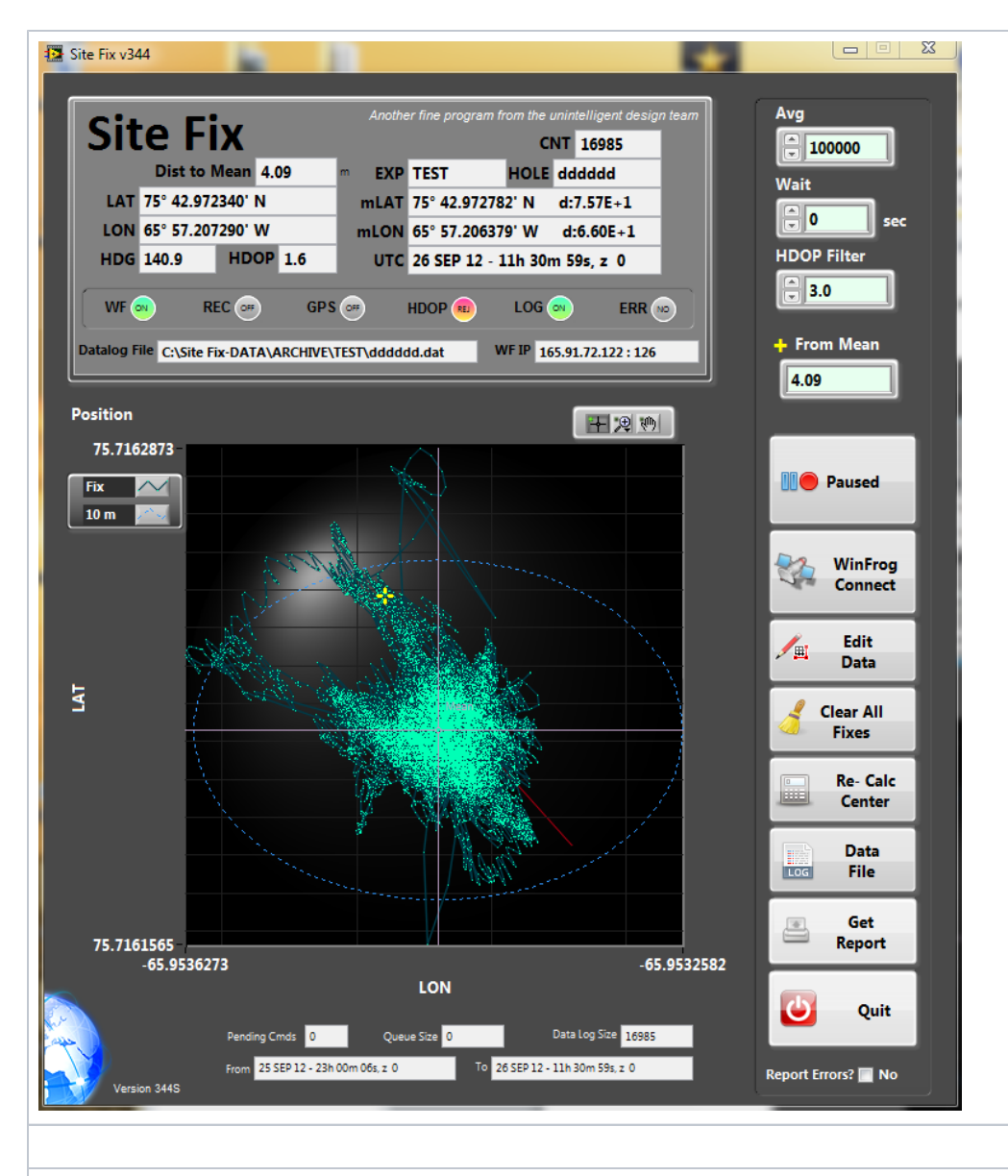

**The informational display**

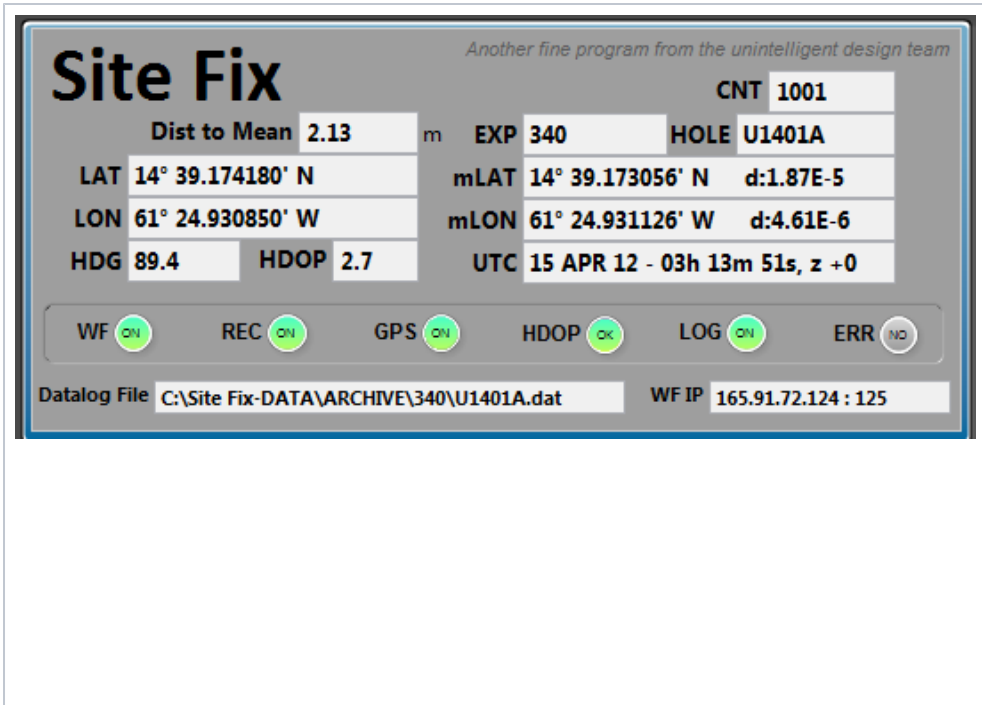

- The **WF**, **REC**, **GPS**, **HDOP**, **LOG** and **ERR** are status displays.
	- A green **WF** indicates that Winfrog is connected;
	- A green **REC** indicates that you are currently recording; otherwise it is gray;
	- **GPS** blinks green every time it receives data from WinFrog (roughly once per second);

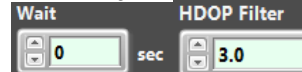

- HDOP will be green when the GPS's HDOP value is equal to or better (less than) the requested HDOP filte higher quality data you can set it around 2, below this value you filter out almost all of your fixes. The HDOP light will turn orange if it is out of ra ignored.
- **LOG** will blink green every time it logs a value. The rate is set by the user's wait value. Also, the HDOP filter will prevent a log event.  $\bullet$
- Report Errors? 7 Yes **ERR** will turn red when an error occurs. Occasionally this will happen with a glitch in the communication cycle. Site Fix will s its way. Most errors clear themselves. If the red ERR stays lit, you need to find out what is going on so that you can correct the problem. To do with error number and message.
- **LAT** and **LON** show the current position of the ship.
- $\bullet$  mLAT and mLON indicators show the current location of the vessel based on the mean of the processed fixes. The LAT and LON values are follow decimal degrees) between the current and previous mean positions. Small is good, E-6 at least.
- **CNT** shows the number of fixes that have been processed.
- **HDG** shows the current ship's heading.
- **UTC** shows the current GPS's date as UTC.
- **EXP**, **HOLE**, and **Datalog File** indicators show the values set in the **Data Log** Setup window.
- **WF IP** shows the WinFrog IP address and port in use.
- **Dist To Mean:** The distance in meters from the current vessel's position to the mean of the processed fixes.

### **The user settings**

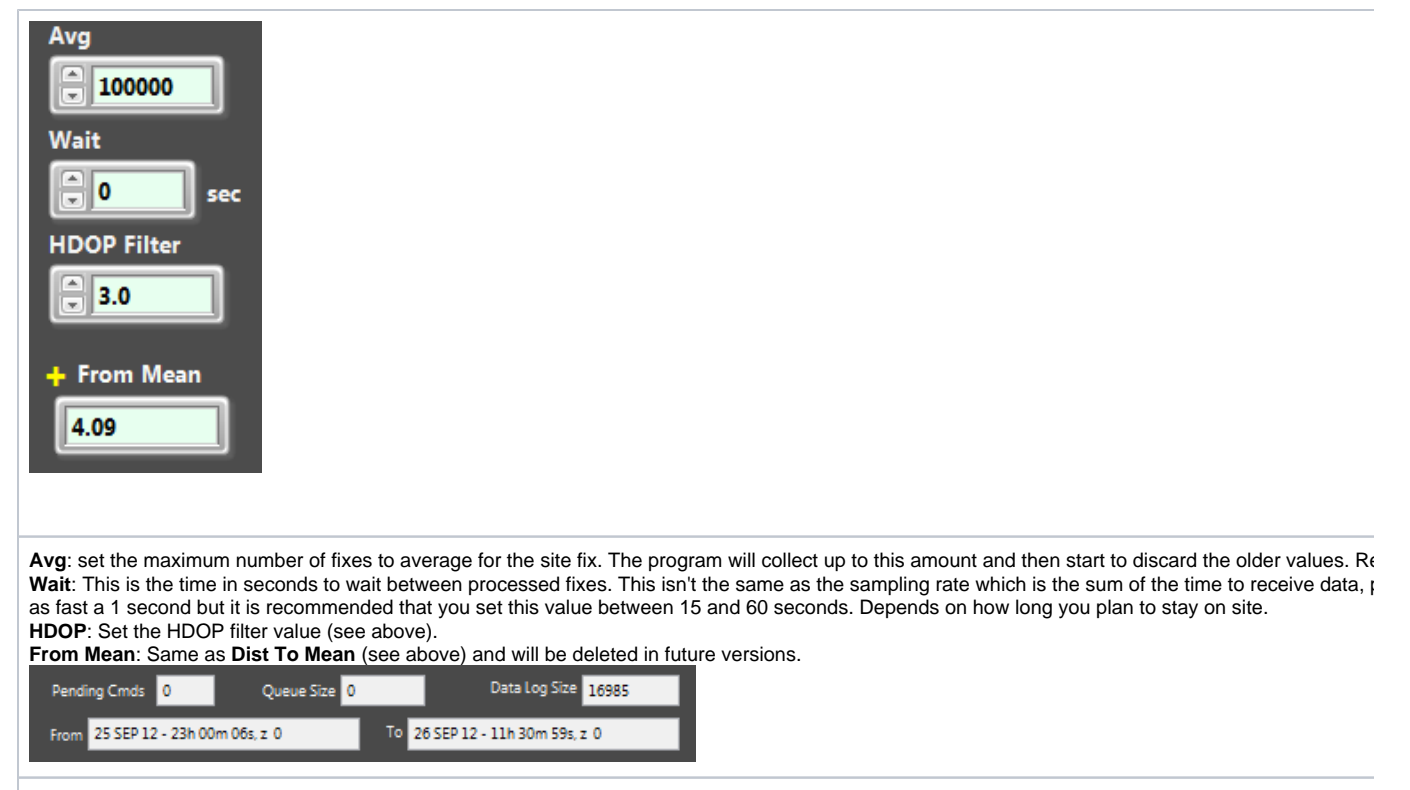

## **Function buttons**

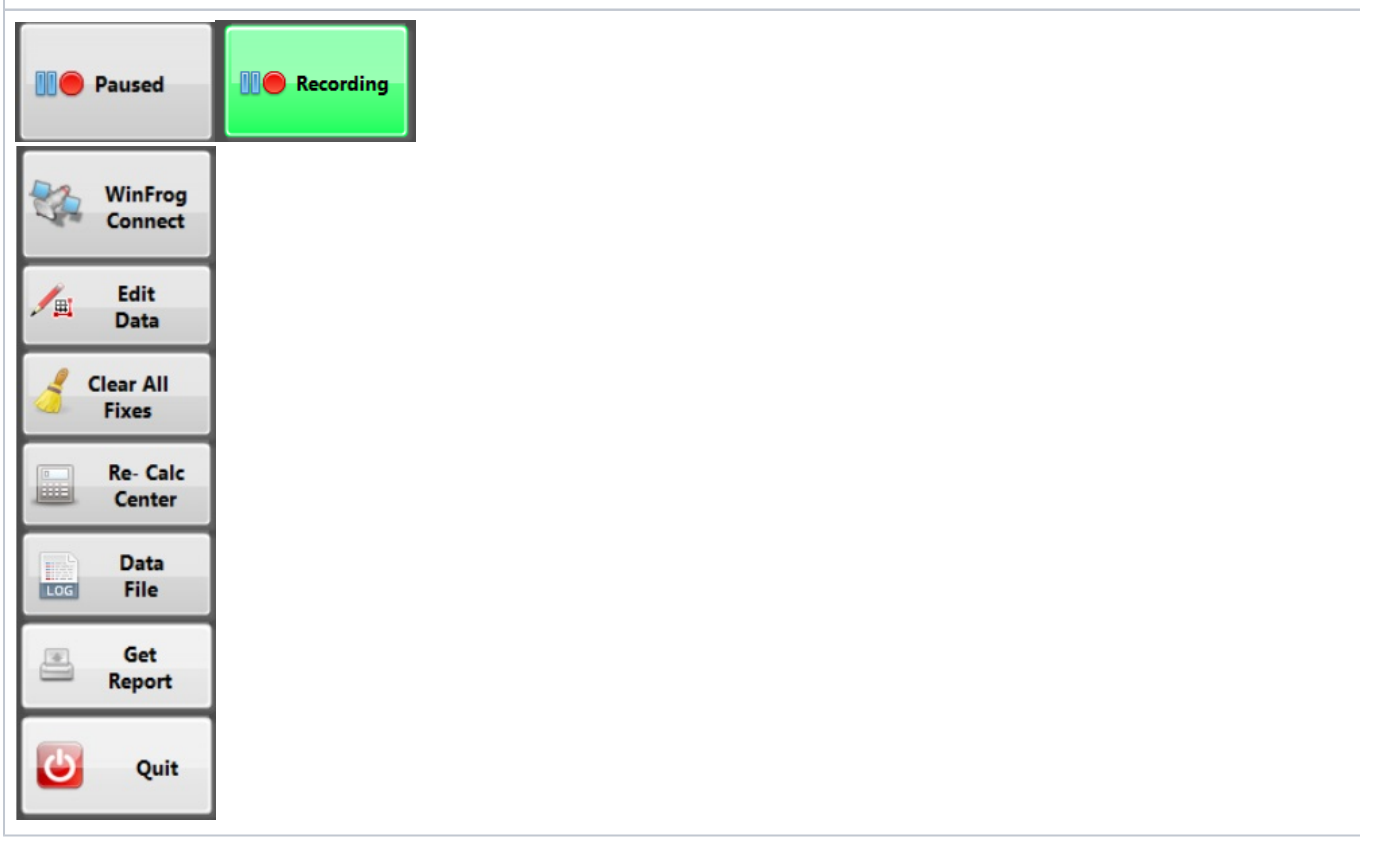

**Paused** / **Recording**: Click to start recording, button turns green. Click to pause, turns gray.

**WinFrog Connect**: Opens the **WinFrog TCP-IP** connection dialog box (already explained at the beginning).

**Edit Data**: Opens the **Site Fix Editor** utility

Clear All Fixes: Does exactly what it say and blows all of your data away and cleans the slate. You get a chance to change your mind but if you confirm **Re-Calc Center**: Recalculates the mean position. This should be used after editing data.

**Data File**: Opens the Datalog setup window.

**Get Reports**: Prints and saves the excel file report of the fix. This is what you hand to the Operations Manager. **Quit**: …quits

### **Miscellaneous Information**

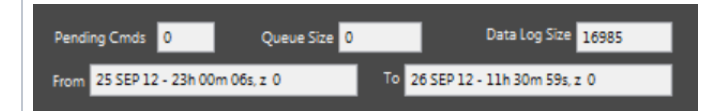

**From** and **To**: The dates spanned by the data.

Pending Cmds: Shows the number of user commands waiting to be processed. Each time you click a button a command is queued. If this number grow clicking buttons. If the value does not get smaller then you have locked up. Time for CTRL-ALT-DELETE

Queue Size: The number of pending GPS fixes to process. If the number is growing, then increase your Wait value. If the number continues to grow you **Datalog Size**: This is the number of records stored in the data log file and should equal the **CNT** value.

### **Graphical Display**

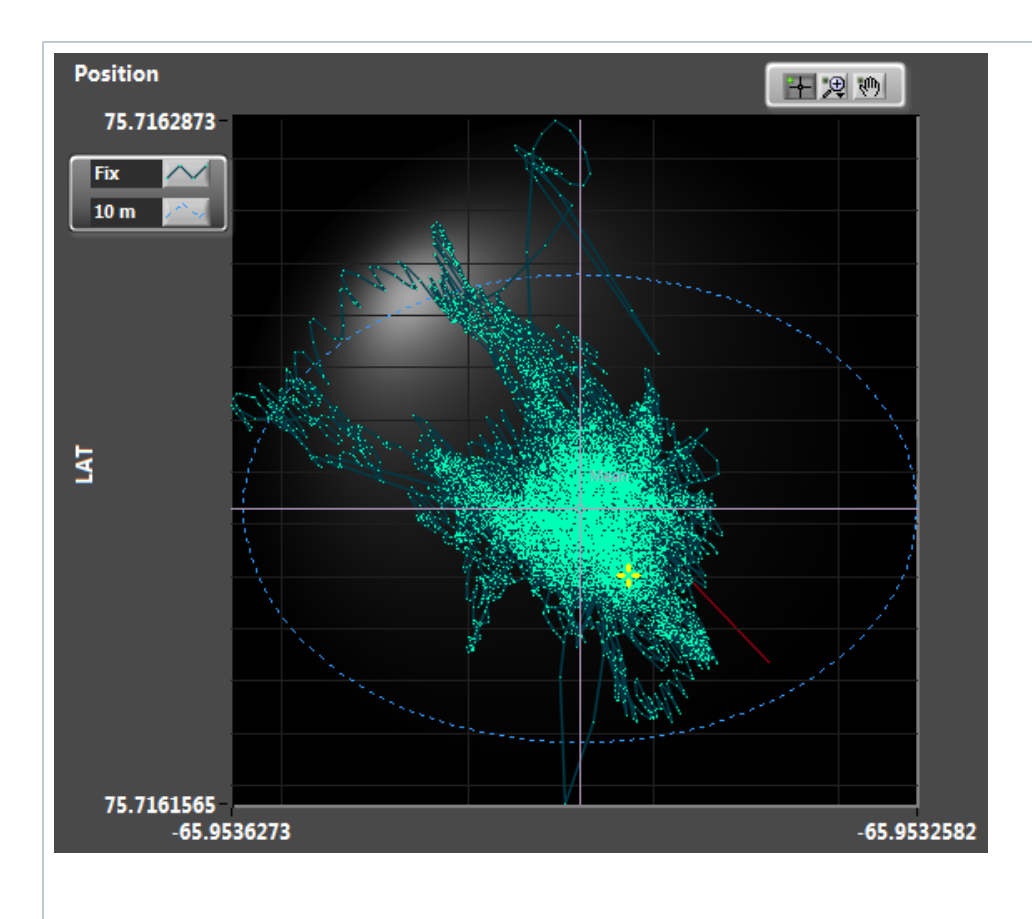

The blue circle is 10m diameter about the mean. It may look like an ellipse, but that is because the graph is auto-scaling. Ship's heading controls: Zoom and pan. time a GPS value is processed. To use the **Zoom** and **Pan** control you need to pause data collection.

## **Histograms**

NONE

#### **Edit data**

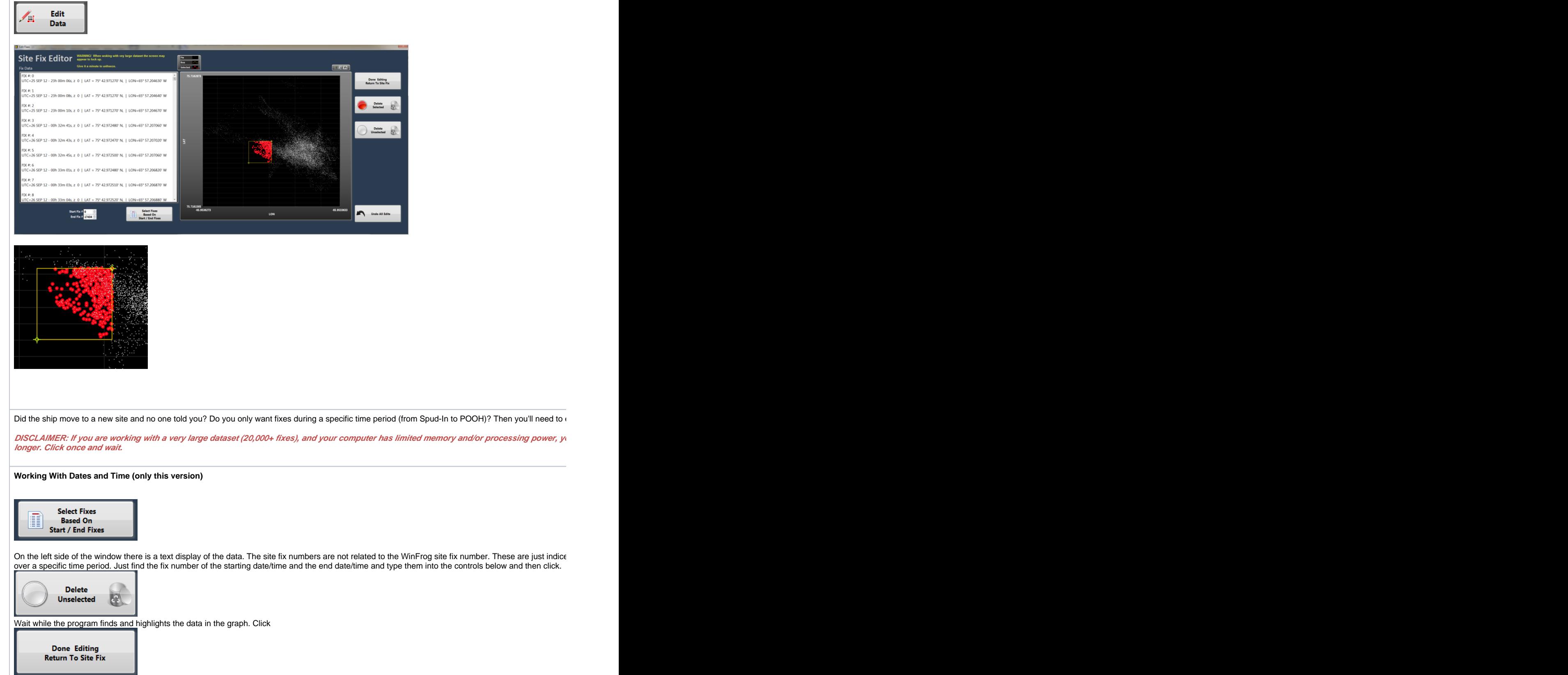

Wait while the data is deleted and the remaining data is re-ploted. Reapeat as necessary and then click to return to the Site Fix main window. Don't forget report.

#### **Working with the Graphical Display**

In the Graph on the right you will see two yellow cursors that define the corners of a yellow box that you will use to select data on the graph.

In version 344, click and drag one corner at a time, release and wait for the program to highlight the data within the yellow box. Move the other cursor an

Now you have a choice.. To delete the data you highlighted, click

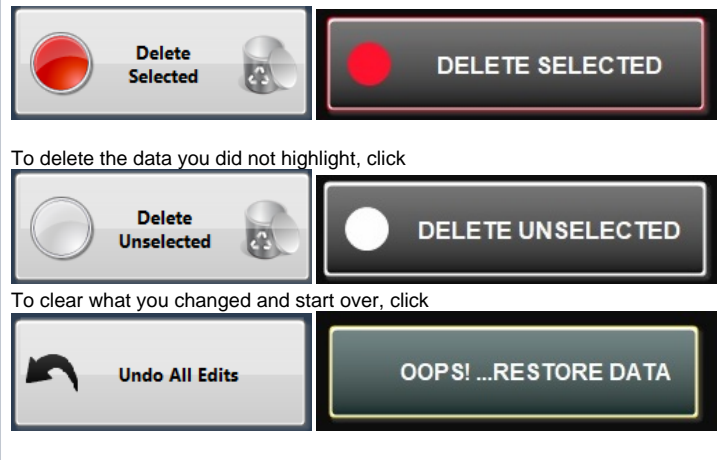

Repeat above until you are left with the data you want and then click

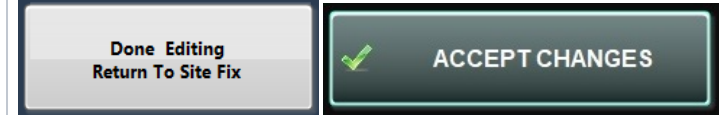

#### **Made a mistake ?**

To undo all of your changes, click

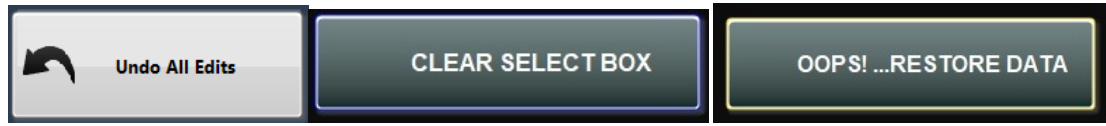

REMEMBER once you click your changes are committed and there is no recovery!

…wait one minute, there is a way. Before you edit make a copy of your datalog file first. Datalog files are stored in C:\Site Fix-DATA\ARCHIVE\"Expedtio

### **Print/Save a Report**

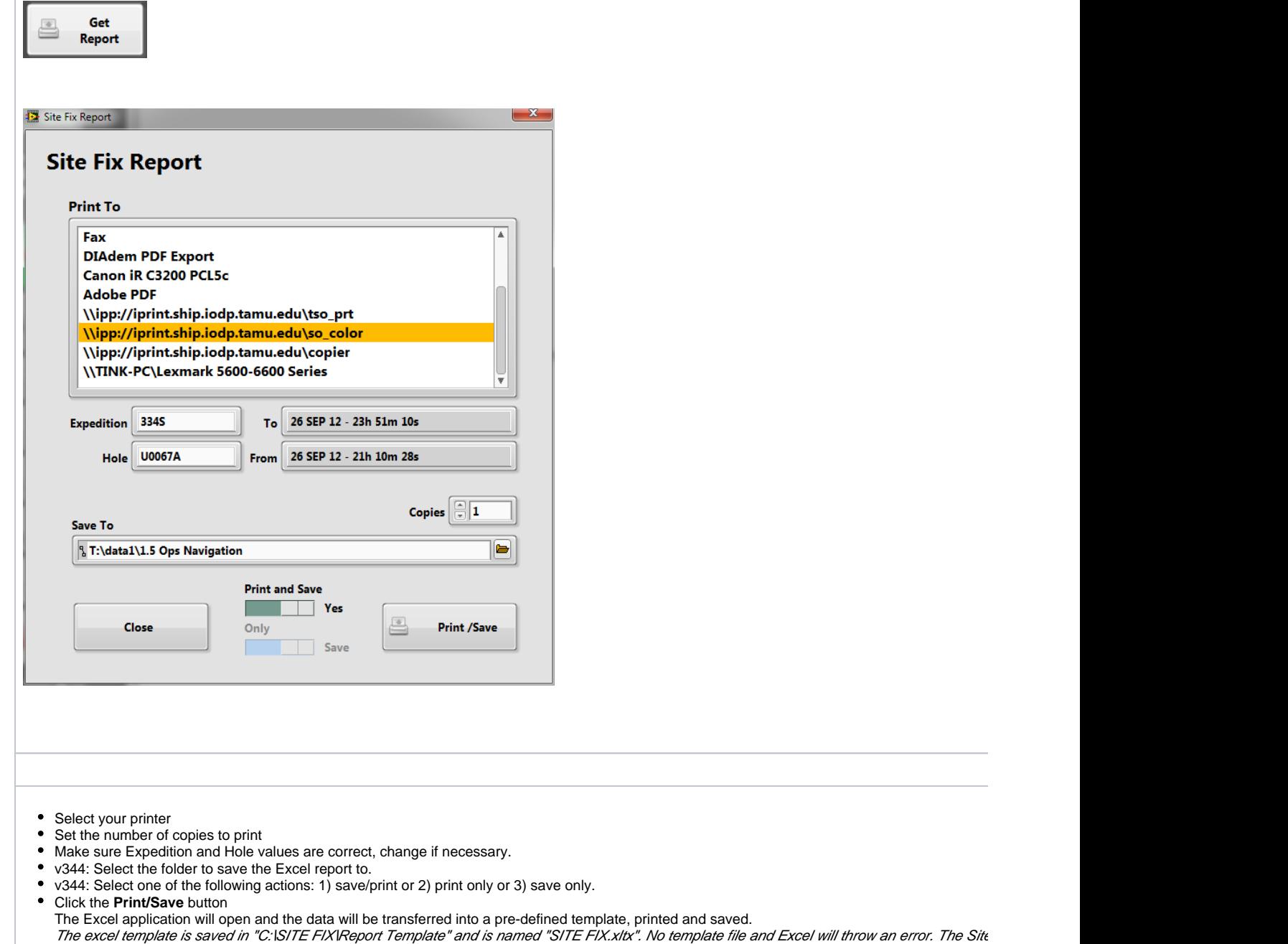

## **Report and storage**

copy of the file here. If the file is lost, it can be retrieved from SVN folder "JRNav-SITE FIX-HDG" (see a developer for help)

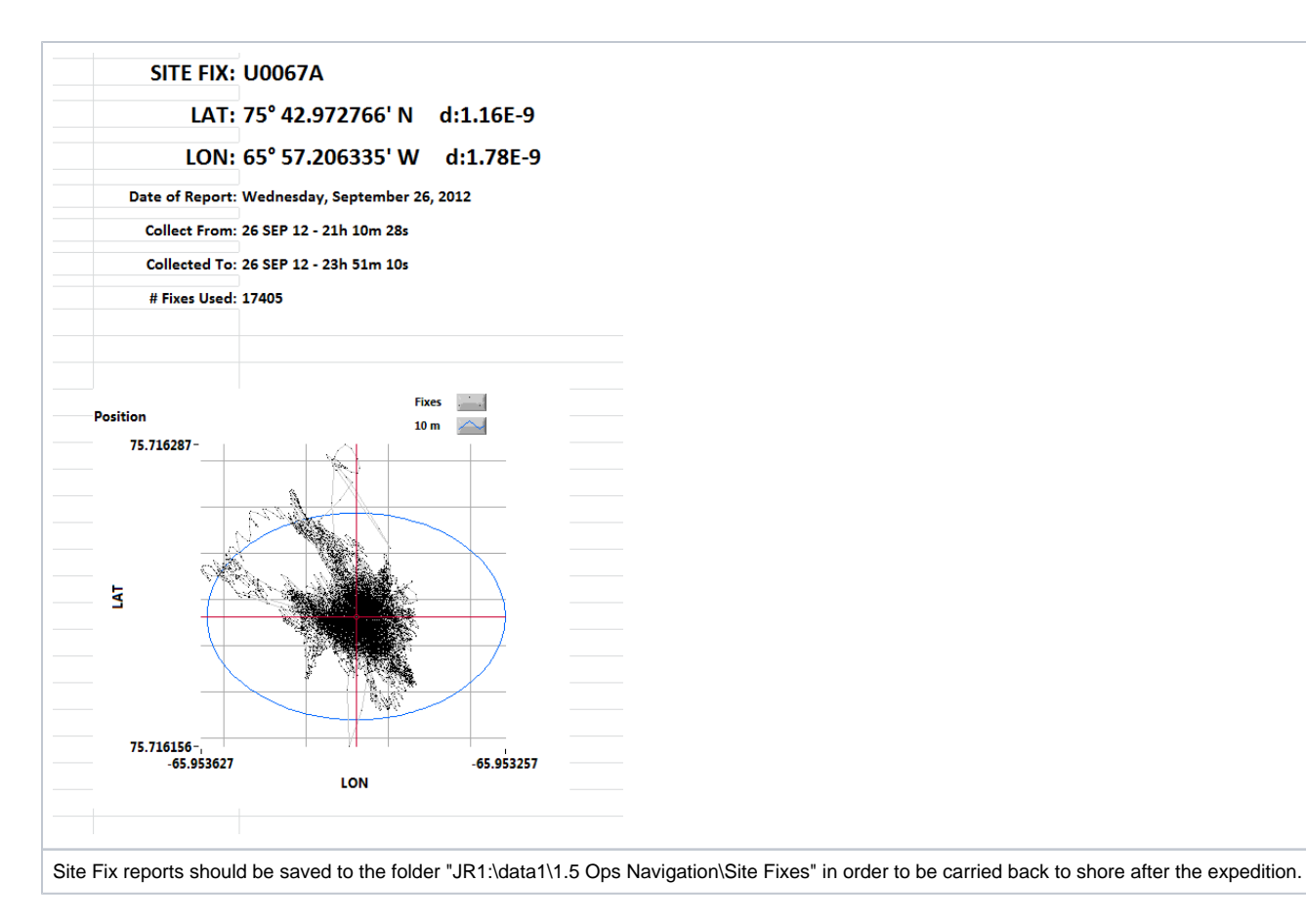

Distance from the current position to the current meanCurrent GPS Position and HeadingCurrent GPS HDOP valueConnected to WinFrogData Log File pathRecording is activeCurrently reading a GPS fixNo errorsData Logging ActiveWinFrog IP and PortHDOP acceptableUTC time of FixMean positions & deltaExpedition and HoleNumber of records processed

# Archive Versions

[SiteFixUserGuide.pdf](http://confluence.ship.iodp.tamu.edu:8090/download/attachments/42106909/SiteFixUserGuideBOTH.pdf?version=1&modificationDate=1582570410044&api=v2) - Feb. 24, 2020